## **1 ELL2 Quick Start Guide**

The FS-8 ellipsometer, allows Ex-Situ characterization of thin films. It features 8 wavelengths in the spectral range of 370 – 950 nm. It has a motorized sample stage and a motorized Z-stage.

**Caution:** Do not push or force the motorized stages. All spatial adjustments are done through the software.

- 1. Switch power ON by pressing the white ON/OFF button near the right side of the unit.
- 2. Check that the detector is switched ON.
- 3. When ready, a flickering white beam of light should be emitted from the front aperture of the source unit.
- 4. Open FilmSense software by clicking the Microsoft Edge icon on the desktop or by clicking the FilmSense icon in the taskbar.
- 5. The Film Sense software will be displayed (see fig[.1\)](#page-0-0).

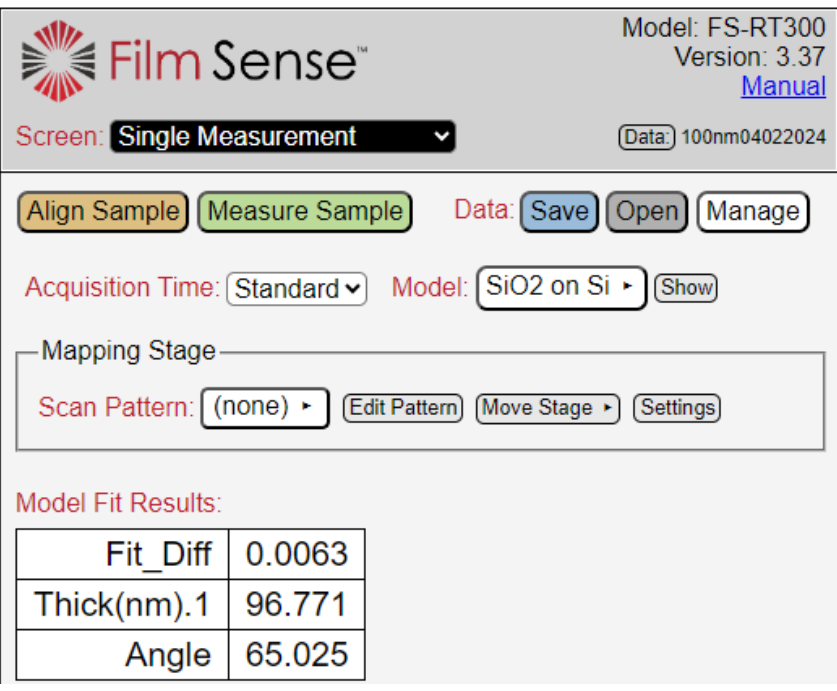

<span id="page-0-0"></span>Figure 1: Main window of FilmSense software

6. Mount your sample. If you need to move the stage, click the **Move Stage** button (see fig[.2\)](#page-1-0), select **Move Stage Screen**

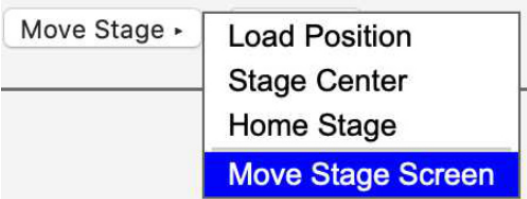

<span id="page-1-0"></span>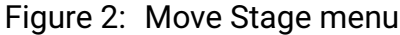

7. In the stage mapping (see fig[.3\)](#page-1-1), move the stage by clicking the desired position in the grey box. Alternatively, move the stage using the keyboard arrows.

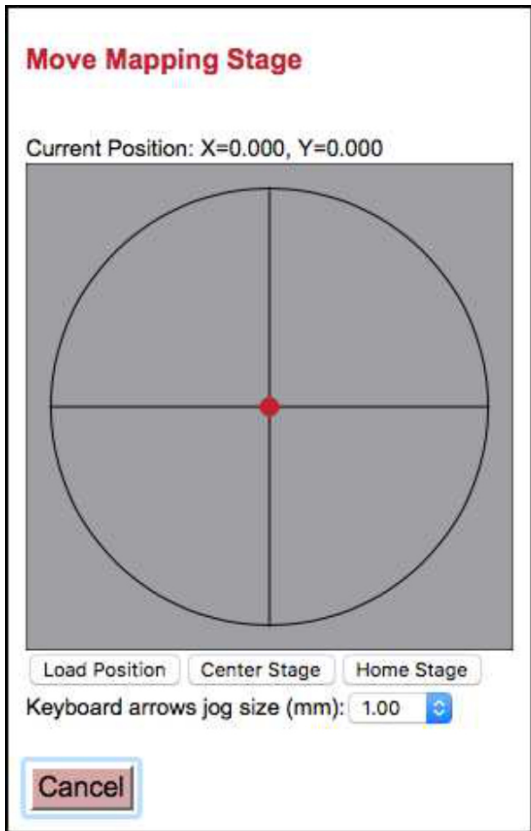

<span id="page-1-1"></span>Figure 3: Moving the stage

- 8. To go back to the center of the stage, select **Stage Center** in the Move Stage menu (see fig[.2\)](#page-1-0)
- 9. Align the beam to the height of your sample. For that, adjust the Z-stage position from the FilmSense software. In the main window, go to tab

**Screen: Single Measurement**. Click on the **Align Sample** button. In the **Align** window (see fig[.4\)](#page-2-0), adjust the Z-stage using the up and down arrows in the keyboard. The values of **Intensity** and **AlignY** changes when the Z-stage is moved. Make sure that the **Intensity** value remains high enough to perform measurements (>0.05). When the height adjustment is complete, click the **Auto-Align** button. The auto-align procedure adjust the Z-stage height to have a zero value of **AlingY**.

10. When the alignment is done, click on the **Back** button

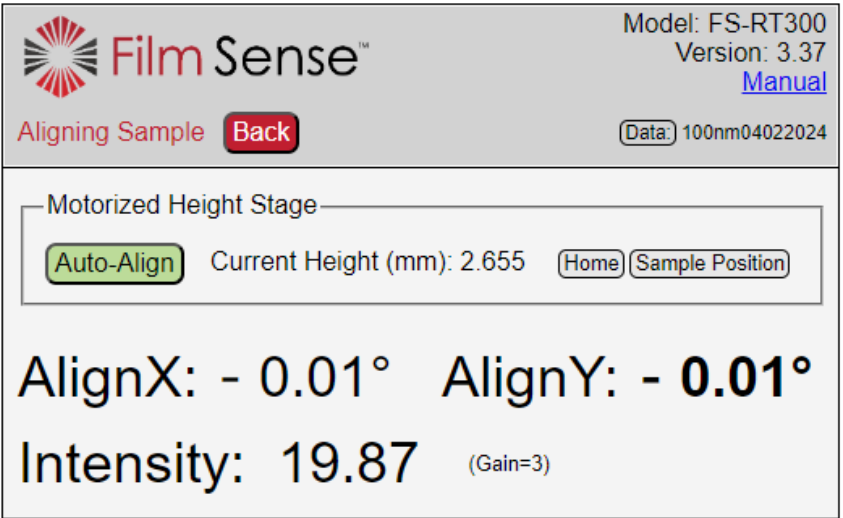

<span id="page-2-0"></span>Figure 4: Align window. After Auto-Align, AlignY=0

11. Measuring samples. In **Screen: Single Measurement** select the **Model** to analyze the data (see fig[.5\)](#page-3-0). If model is set to **(none)**, the Ellipsometric Data at each measurement wavelengths will be displayed.

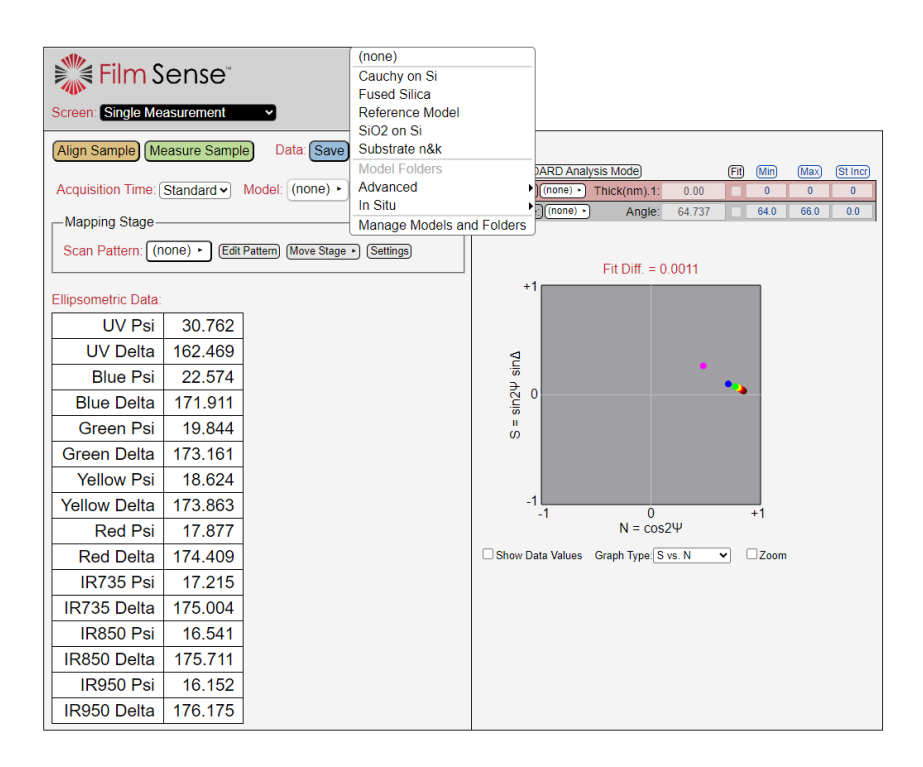

<span id="page-3-0"></span>Figure 5: Select model

12. Set the **Acquisition Time** (standard is 1 (s)). Changes to the acquisition time can be made in **Screen: Settings** window (see fig[.6\)](#page-4-0).

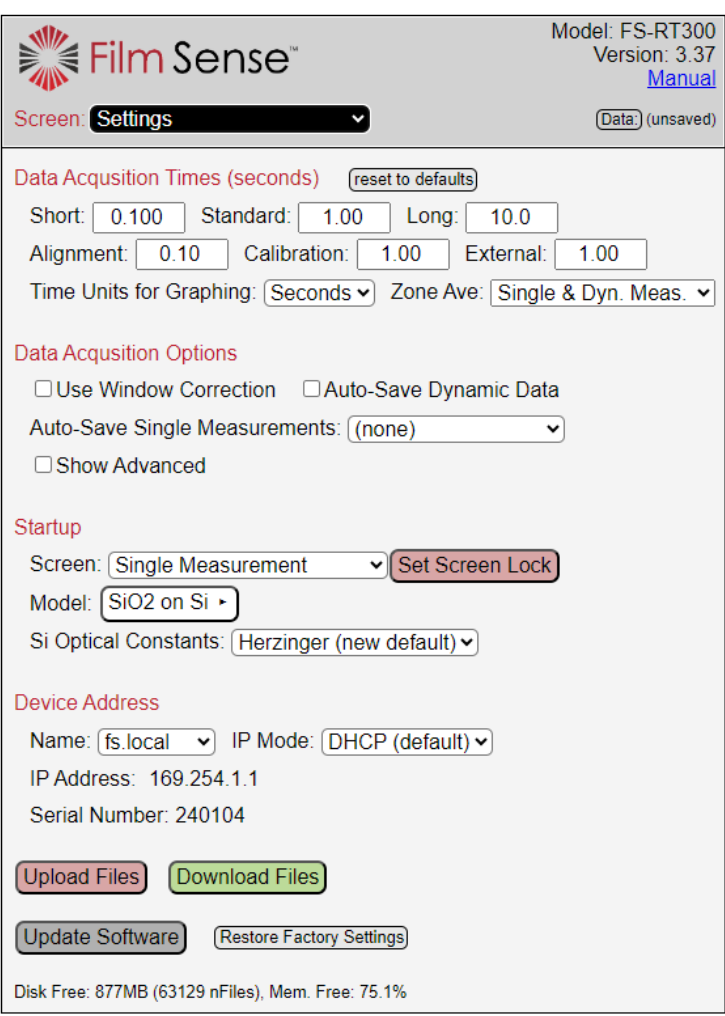

<span id="page-4-0"></span>Figure 6: Settings Window

13. Set the **Scan Pattern**. If set to **(none)** the measurements will be performed without moving the stage. The scan pattern is edited by clicking the **Edit Pattern** button (see fig[.7\)](#page-5-0). In the **Edit Scan Pattern** window, select the **Substrate Shape**, **Size**, **Edge of Exclusion** and **Pattern Type**. Save and select from the **Scan Pattern** menu.

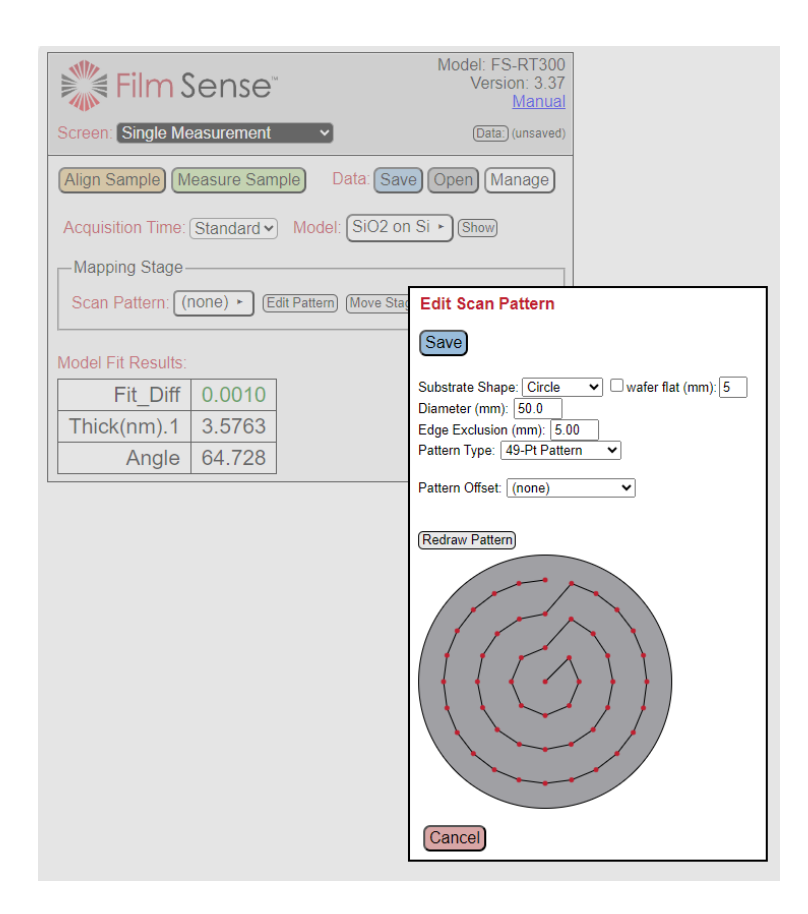

<span id="page-5-0"></span>Figure 7: Edit Scan Pattern window

14. Save your data. To save data click on the **Save** button (see fig[.1\)](#page-0-0). Add the filename. In **Folder** select **Folder:DataUsers**. The data is saved to a memory card in the Ellipsometer and not in the PC.

To save the data on the PC (and retrieve it) click on the **Manage** button (see fig[.1\)](#page-0-0). A screen showing a list with available data will be shown. Select the data you want to export, and click **Download Files**.

A compressed folder with the data saved to txt files will be download to the **Downloads** folder in the PC.

Create a folder with your **Name** and **Last Name** in the folder **Documents/Ell2UsersData**.

- 15. At the end of your session, take your data with you using an USB or using the internet.
- 16. If nobody else is signed up in ELL2 (CoreResearch) on the same day, shut down the instrument with the **On/Off** button near the right side of the unit.